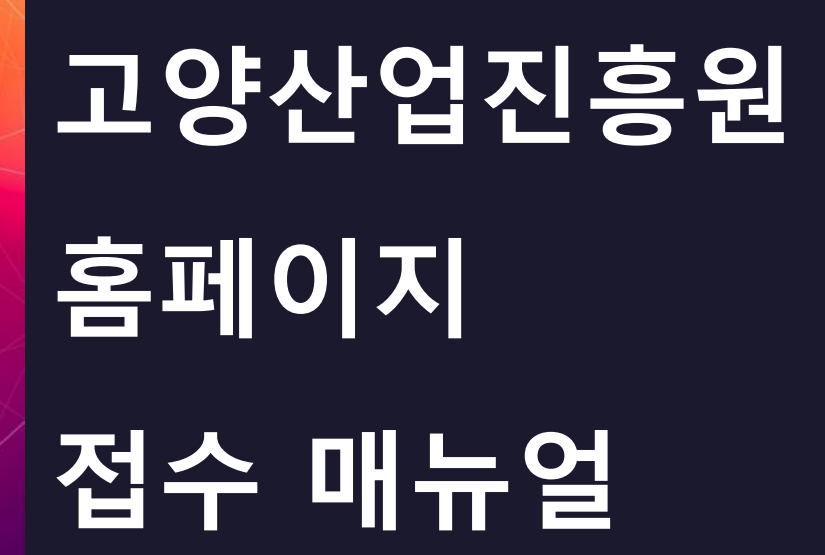

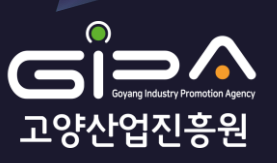

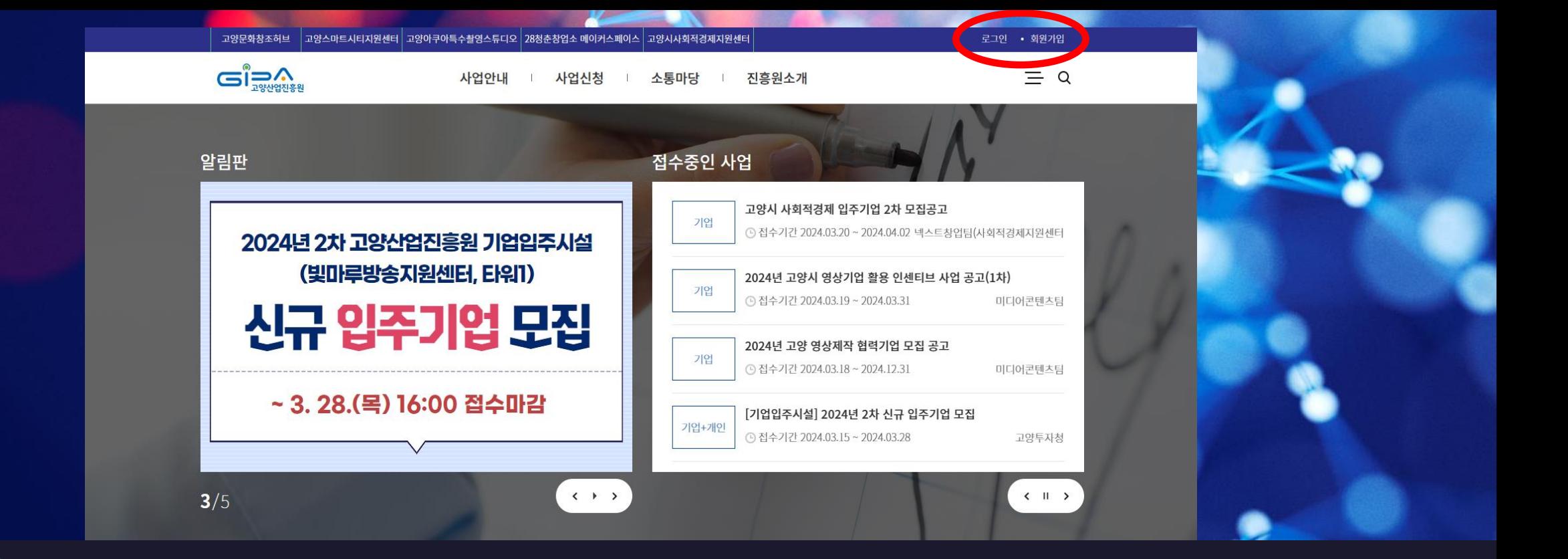

### 1. 홈페이지에 접속 후 ([https://www.gipa.or.kr\)](https://www.gipa.or.kr/) 로그인

\*사업신청은 기업회원으로만 가능하며 회원가입 시 기업회원으로 가입하시길 바랍니다.

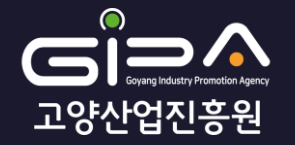

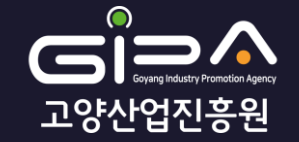

## 2. 사업신청 탭의 접수중인 사업을 클릭

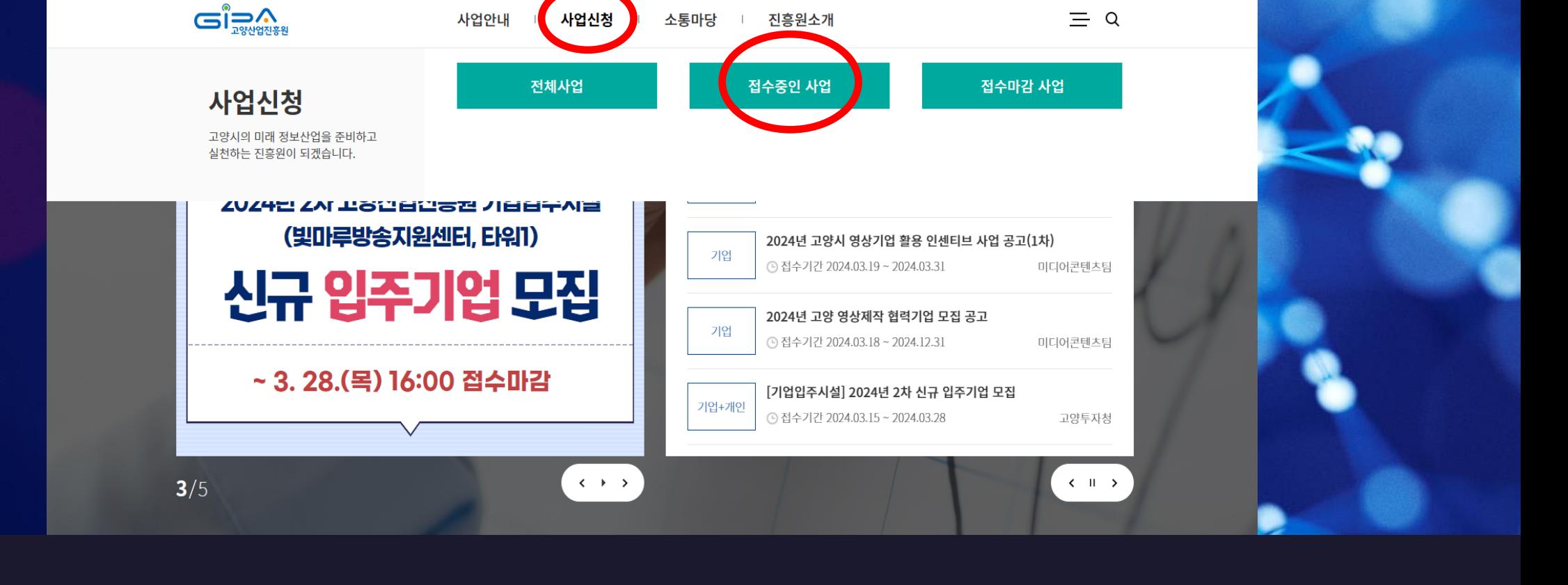

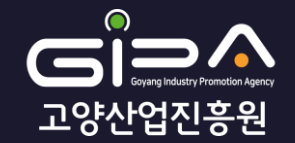

### 3. 신청하고자 하는 공고를 찾아 '신청' 클릭

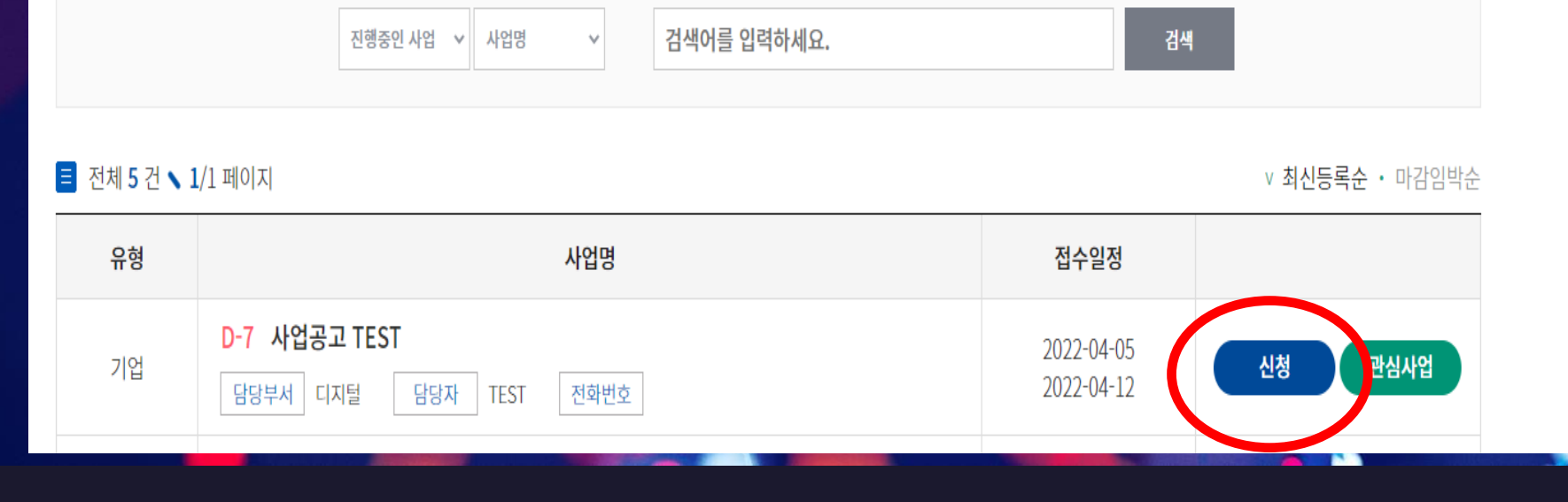

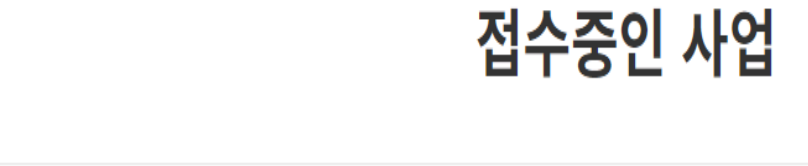

 $\leftrightarrow$ 

전체사업

접수마감 사업  $\leftarrow$ 

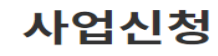

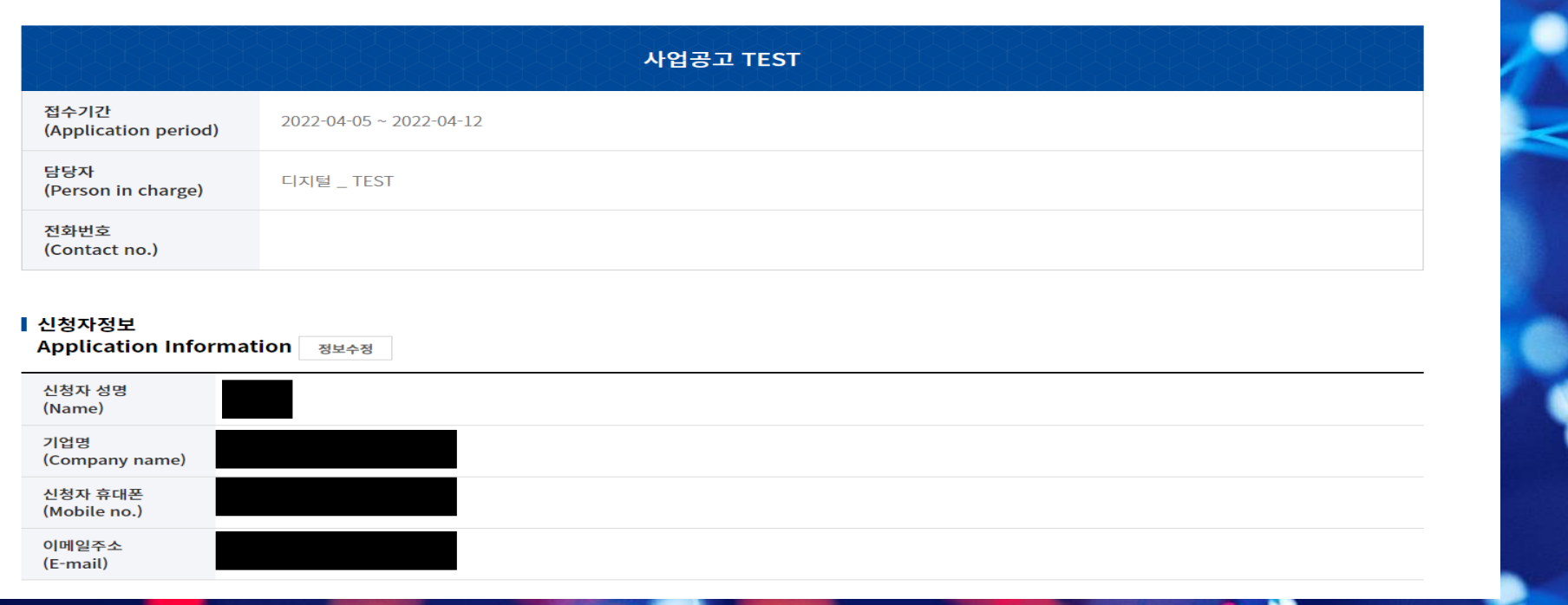

# 4. 사업정보 및 신청자정보 확인

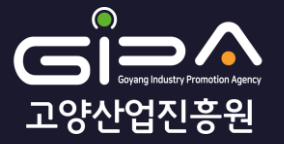

**Re** 

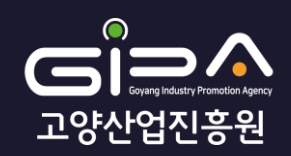

### 5. 약관 동의 체크

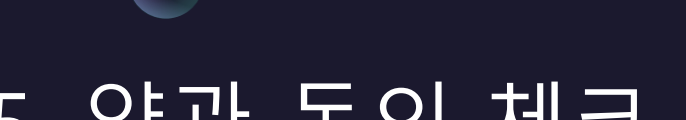

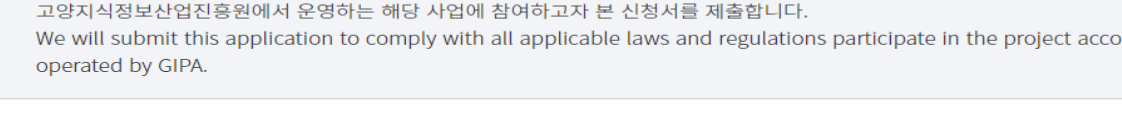

#### ▌ 신청사업 종류선택

▌확인 및 동의

 $\mathbf{C}$ 

**Confirmation & Consent** 

루동의(All agree)

― 증빙자료 제출 동의(Submission of data)

 $\bigcirc$  사과  $\bigcirc$  딸기  $\bigcirc$  포도

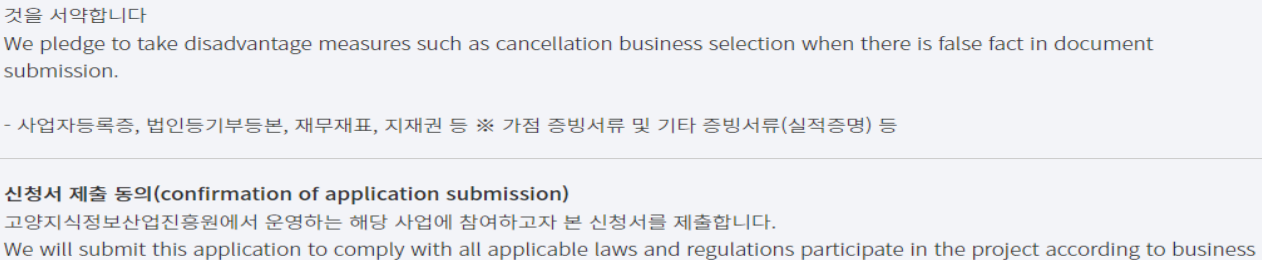

증빙서류 제출은 선정기업 대상으로 향후 별도의 공지에 따라 제출하며, 서류에 허위사실이 있을 경우, 사업 선정취소 등의 불이익 조치를 감수할

 $\Box$ 서약함 (Agree)

> $\overline{\phantom{a}}$ 제출함

(Agree)

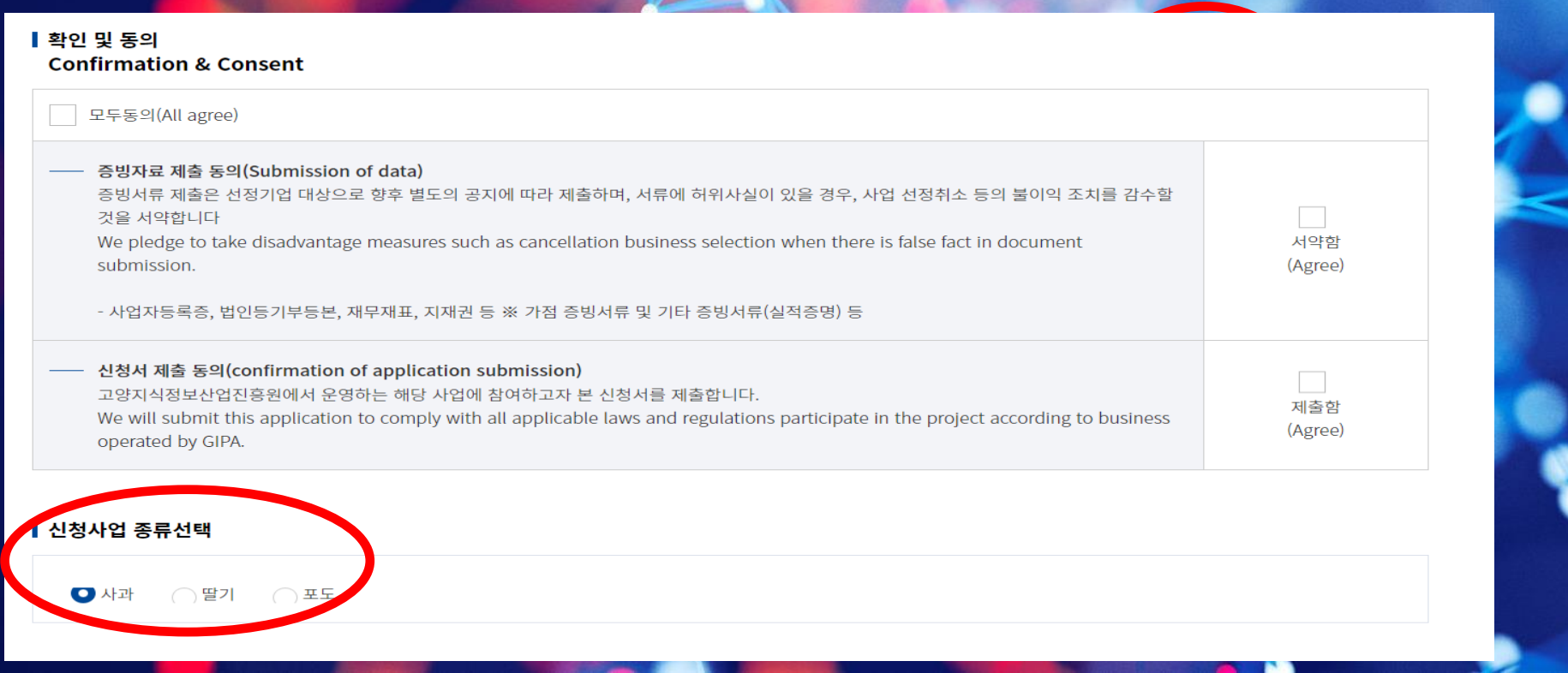

# 6. 신청사업 종류 선택 (필수)

\*중복지원은 불가능하며 1기업당 1개의 사업만 신청가능

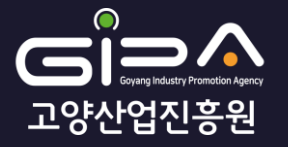

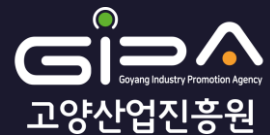

#### \*제출서류는 PDF파일로 제출 부탁드리며 2개 이상 파일 제출 시 압축파일로 제출해주시기 바랍니다. \*'임시저장'시 최종 '제출' 버튼을 눌러야 접수 완료됨

### 7. 정량적 자료 등록 또는 정성적 자료 등록에서 제출할 서류를 '제출하기'를 눌러 첨부한 후 '임시저장' 또는 '제출' 클릭

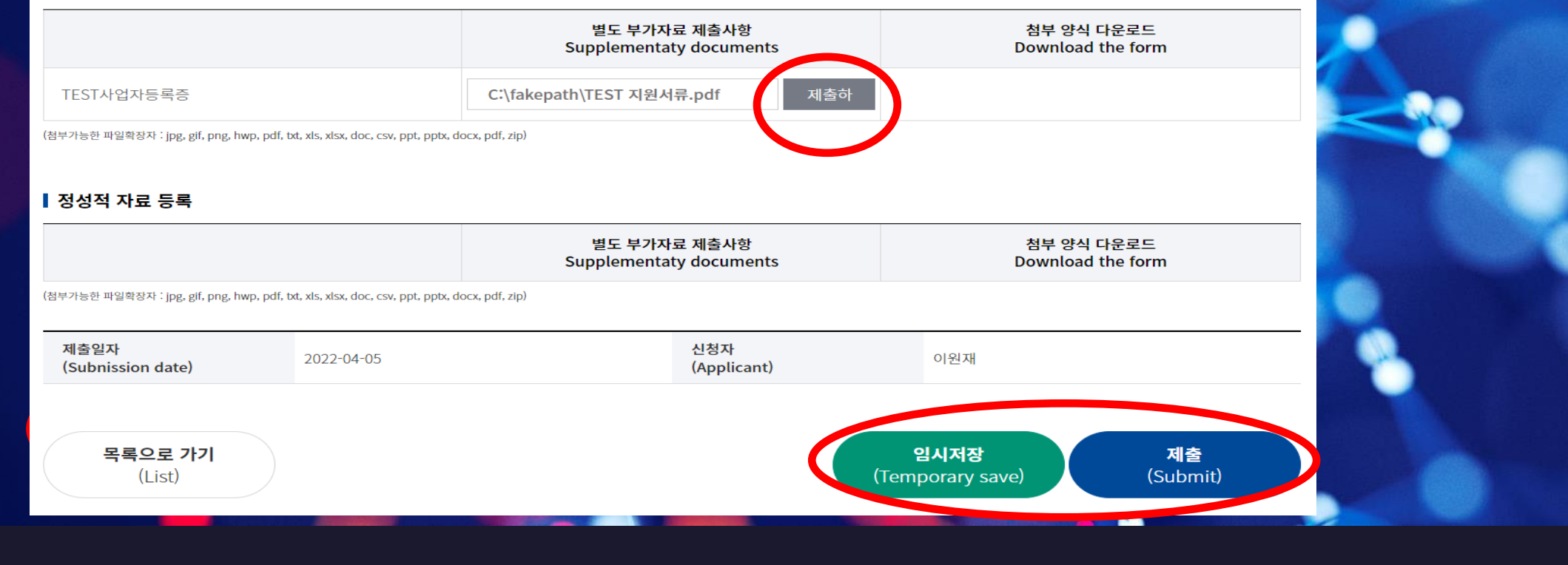

#### ┃ 정량적 자료 등록

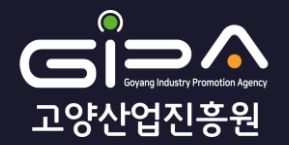

### 8. 제출 서류 중 4대 사회보험 사업장 가입자 명부는 주민등록번호 블라인드 처리 후 제출 바랍니다.

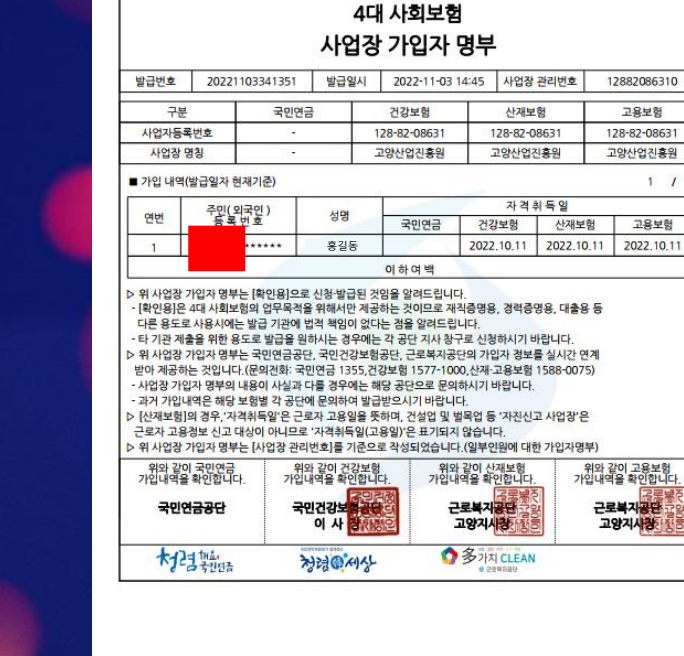

> 위 사업장 가입자 명부는 4대사회보험 정보연계시스템이 국민연구공단 국민건강보험공단 근로복지공단<br>기업자 정보를 실시간 연계받아 계공하는 것이며, 발급사실 여부는 발급일보부터 90일까지 4대사회보험<br>포털사이트 \* 경험한 정보연계서비스, 4대 사회보험이 함께 합니다.

출력일시 : 2022.11.03 14:46

 $1/$ 

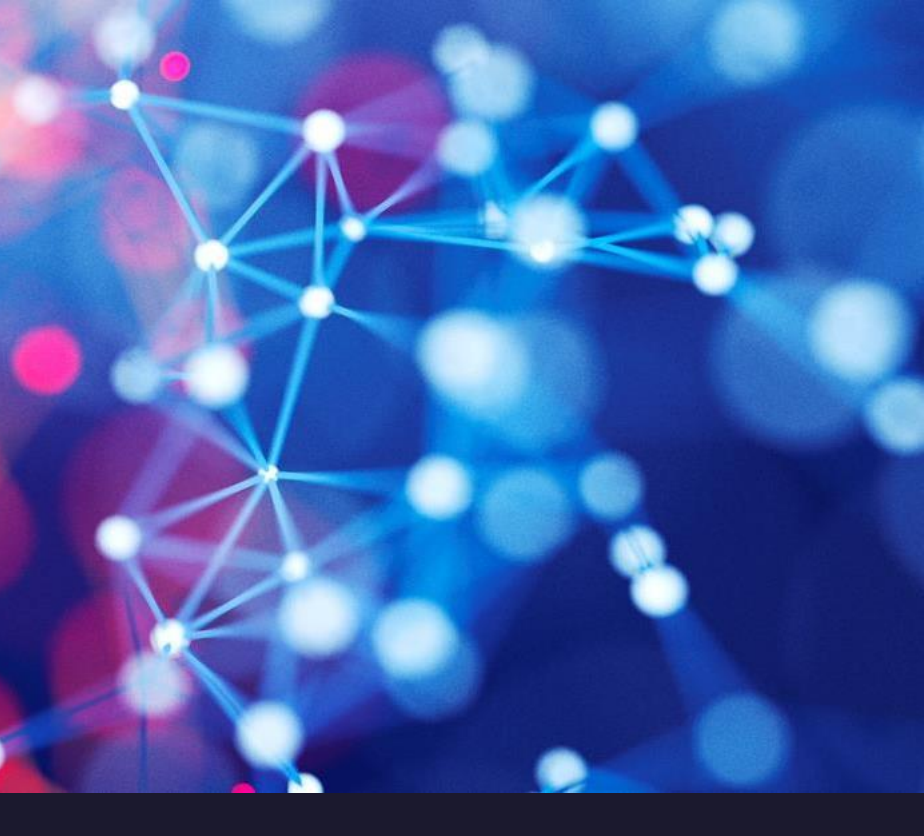

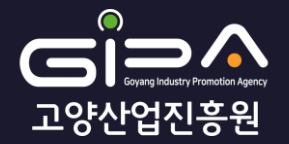

### 9. 사업신청내역은 마이페이지 – 회원정보수정 – 사업신청내역 에서 확인 가능합니다.

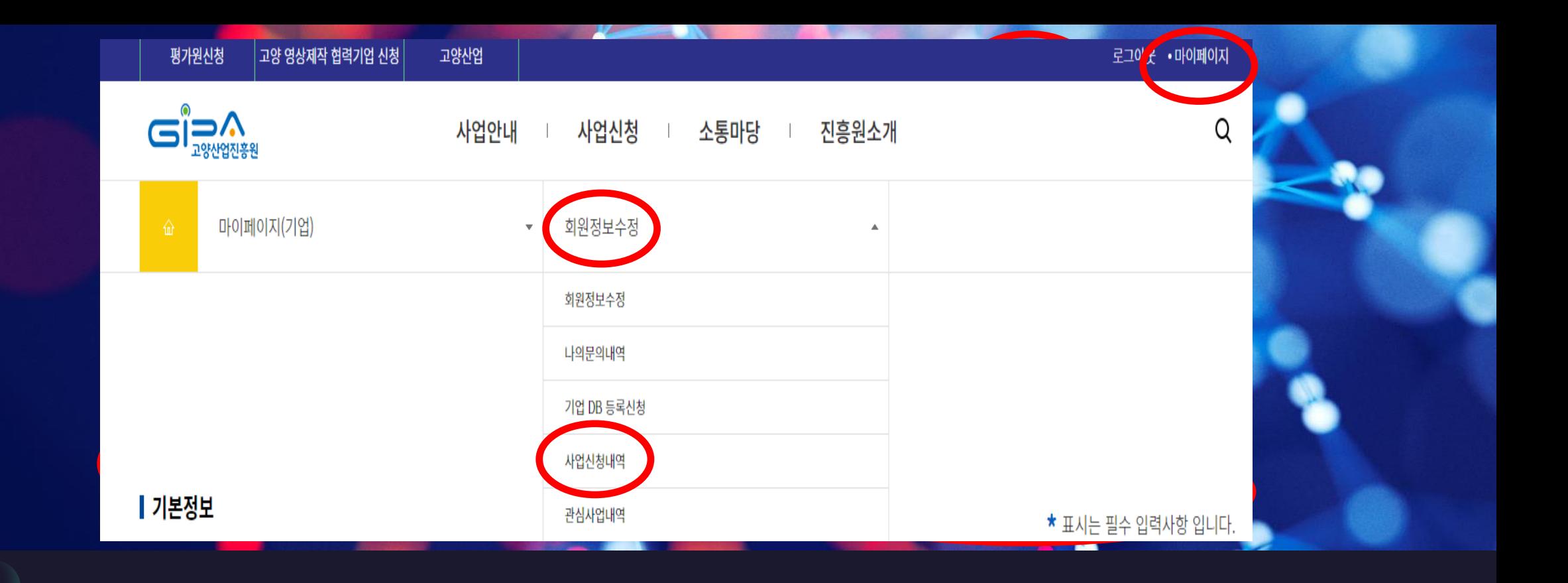

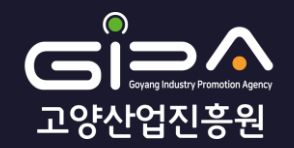

### 10. 사업신청내역 페이지에서 접수한 사업의 수정(보기 클릭 후 수정) 및삭제가가능합니다.

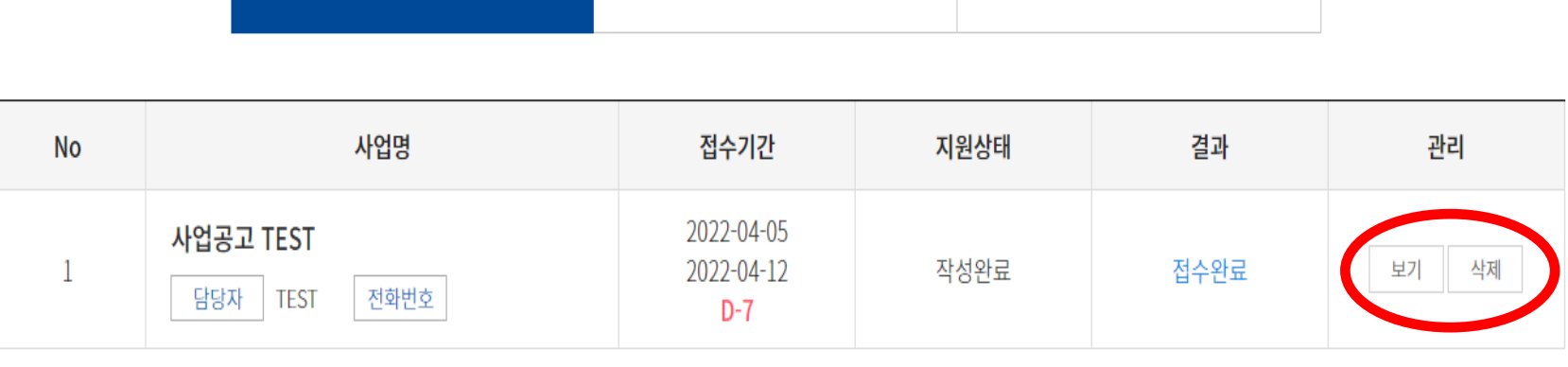

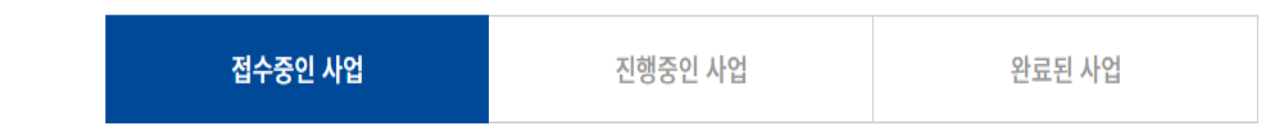

사업신청내역

# 감사합니다.

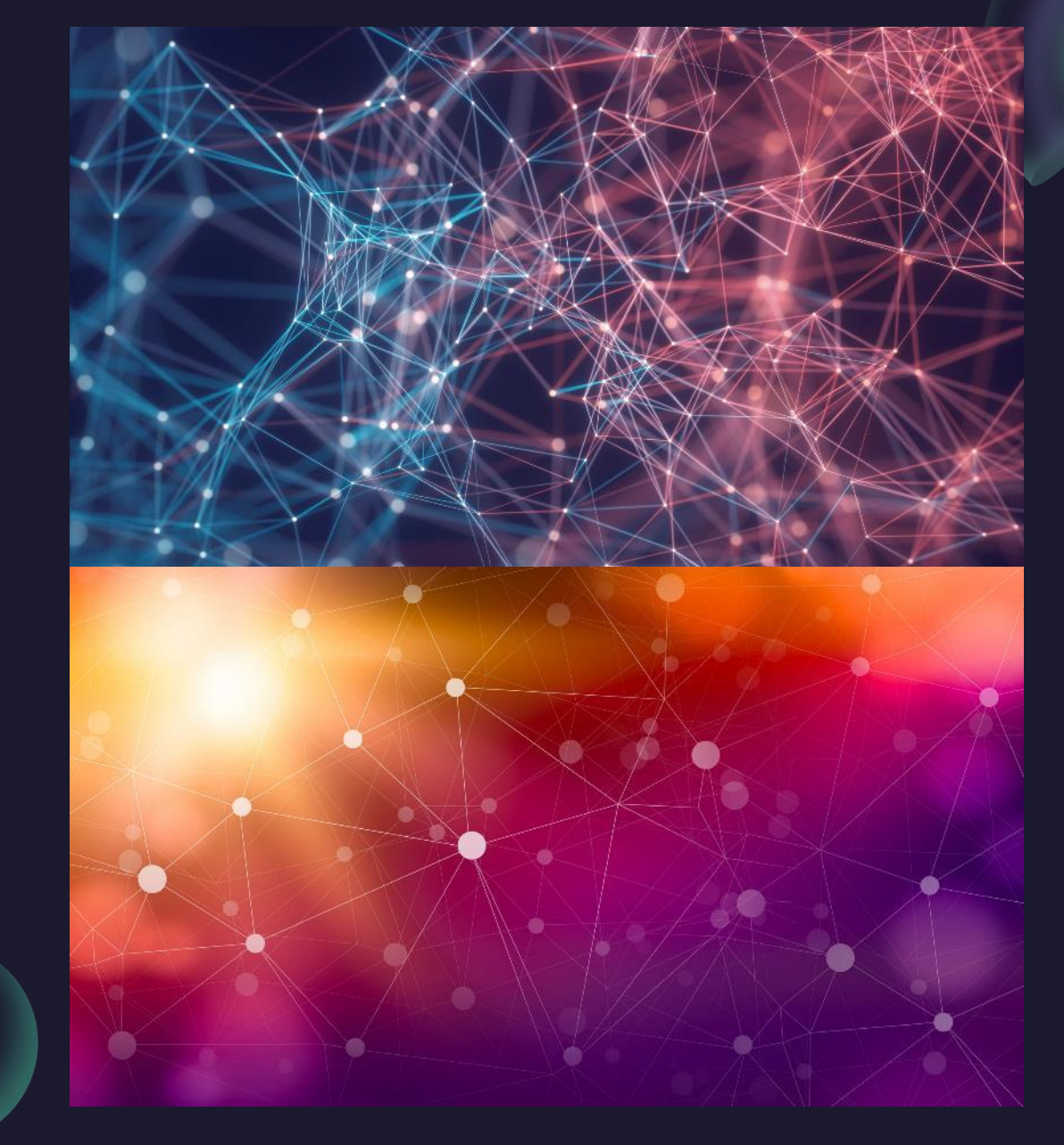